# **Руководство пользователя электронной информационнообразовательной среде системе**

**Внимание!** Регистрацию в электронной информационнообразовательной среде системе производит работник информационновычислительного центра филиала. Сведения для входа в систему (логин, пароль) студент получает в начале года от представителя научнотехнической библиотеки филиала.

#### **Содержание**

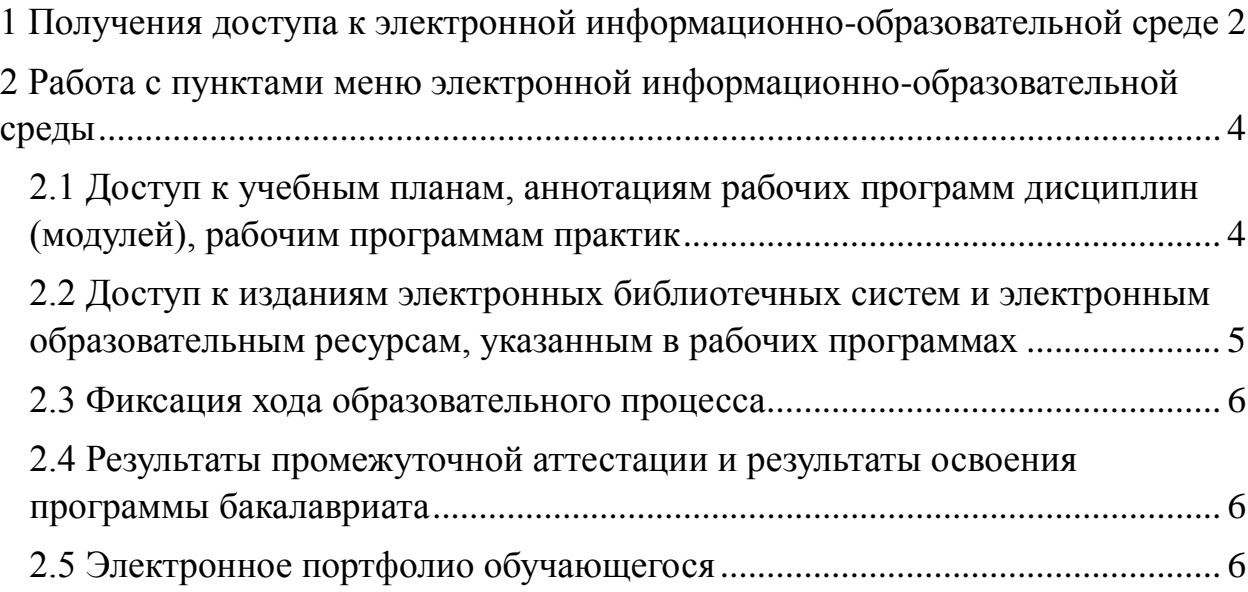

# <span id="page-1-0"></span>**1 Получения доступа к электронной информационнообразовательной среде**

1. Зайти на официальный сайт филиала по адресу [www.lfsibgu.ru.](http://www.lfsibgu.ru/)

2. Перейти к пункту меню «Студенту>Электронная информационнообразовательная среда».

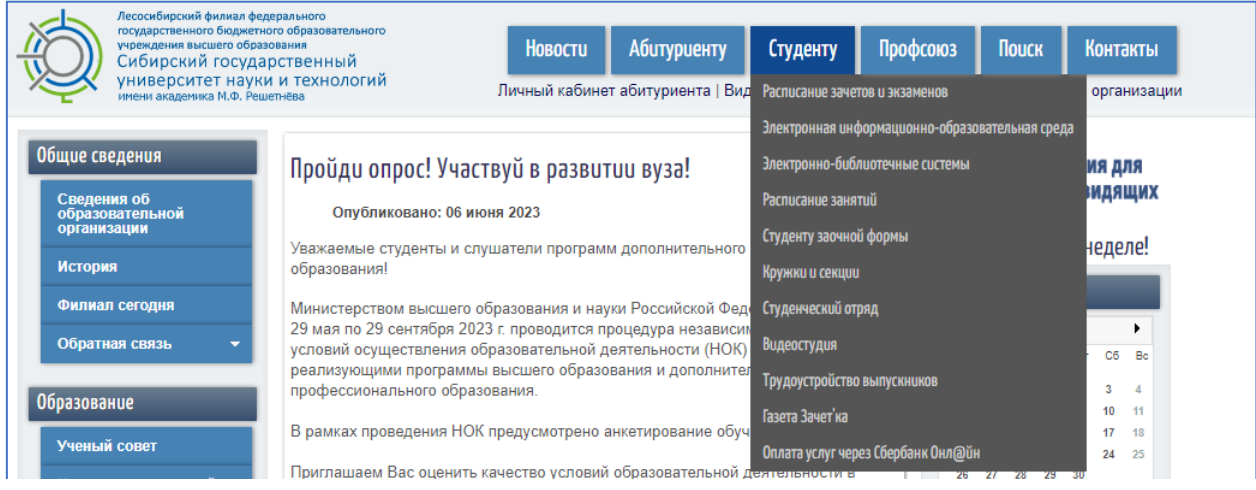

После этого на экране появится главное меню электронной информационно-образовательной среды.

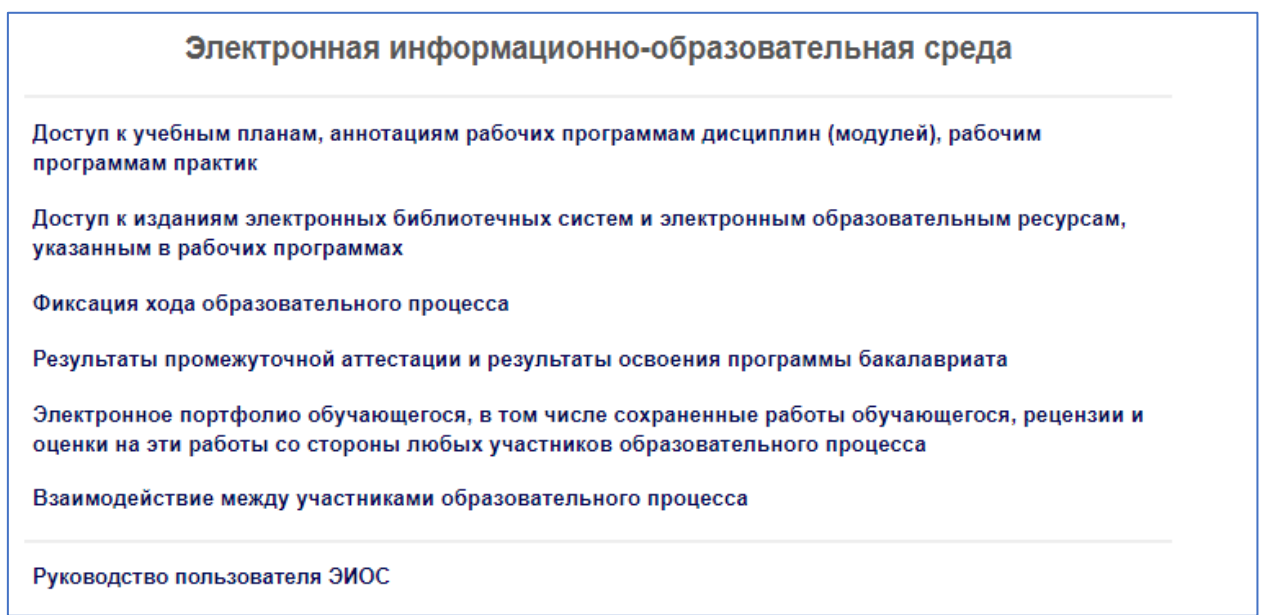

3. Далее необходимо перейти к пункту меню [«Электронное](http://www.lfsibgu.ru/cb-login)  [портфолио обучающегося, в том числе сохраненные работы обучающегося,](http://www.lfsibgu.ru/cb-login)  [рецензии и оценки на эти работы со стороны любых участников](http://www.lfsibgu.ru/cb-login)  [образовательного процесса](http://www.lfsibgu.ru/cb-login)».

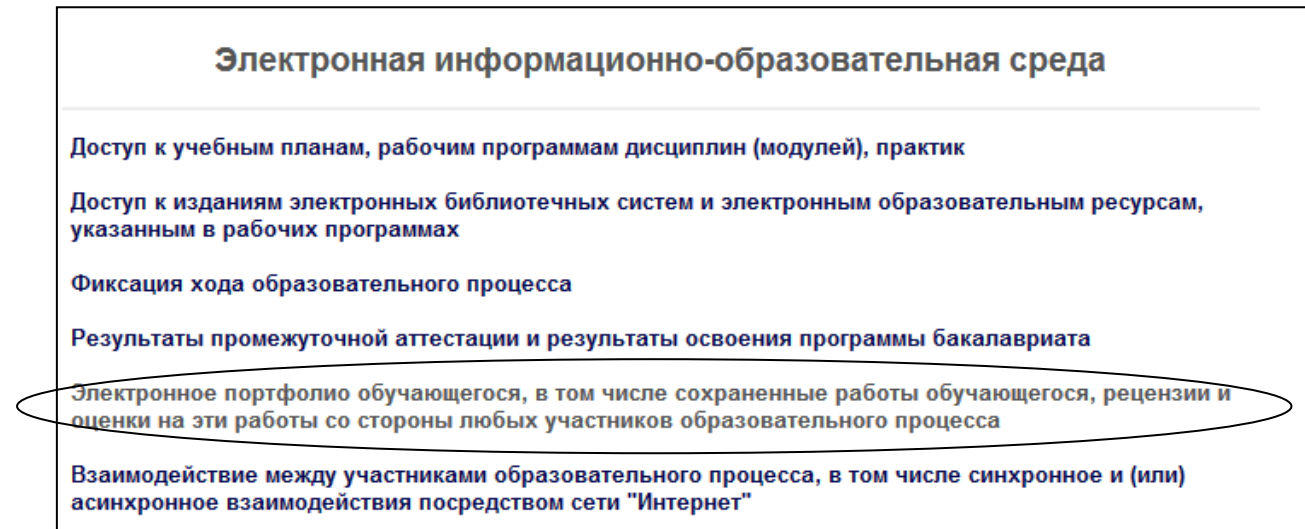

4. Следующий шаг – ввод логина и пароля. После авторизации, пользователь получает доступ к своему личному кабинету.

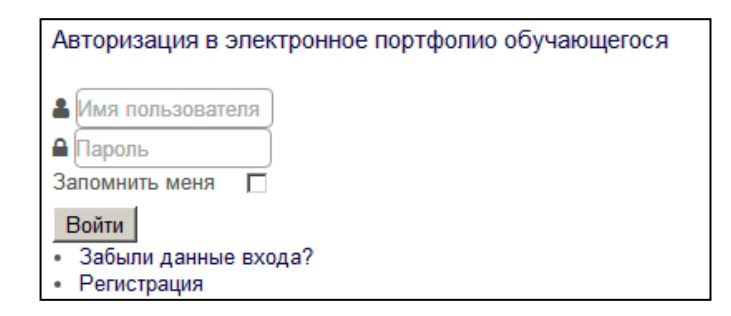

5. Для входа в электронное портфолио необходимо кликнуть мышью по аватару. Для получения доступа к остальным пунктам ЭИОС необходимо вновь выполнить команду «Студенту>Электронная информационнообразовательная среда».

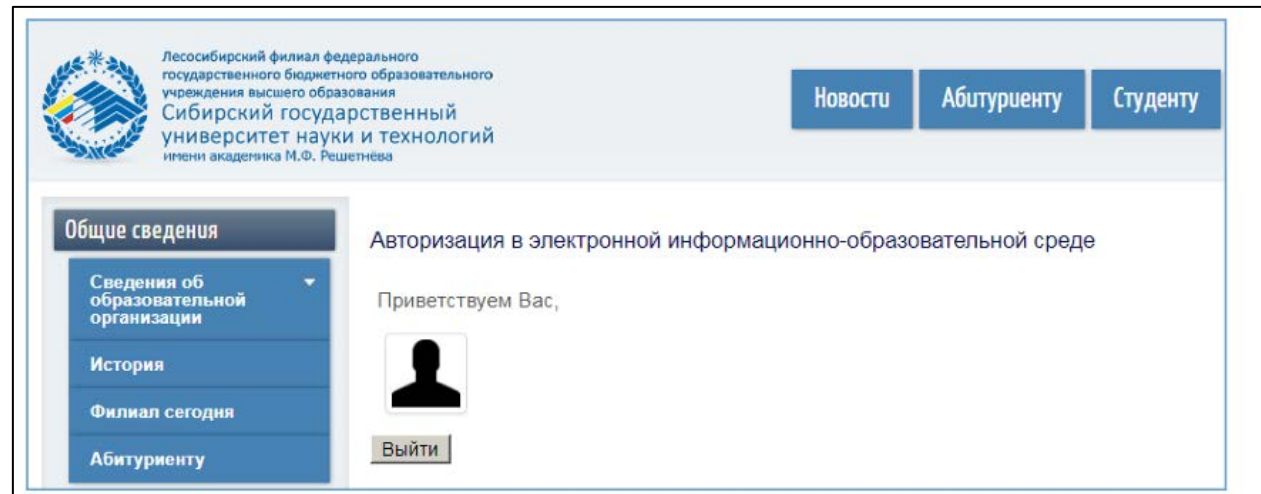

<span id="page-3-0"></span>**2 Работа с пунктами меню электронной информационнообразовательной среды** 

# <span id="page-3-1"></span>**2.1 Доступ к учебным планам, аннотациям рабочих программ дисциплин (модулей), рабочим программам практик**

1. После авторизации в электронной информационно-образовательной среде пользователь получает возможность доступа к ее основным разделам. Перейдите к пункту меню «Студенту> Электронная информационнообразовательная среда».

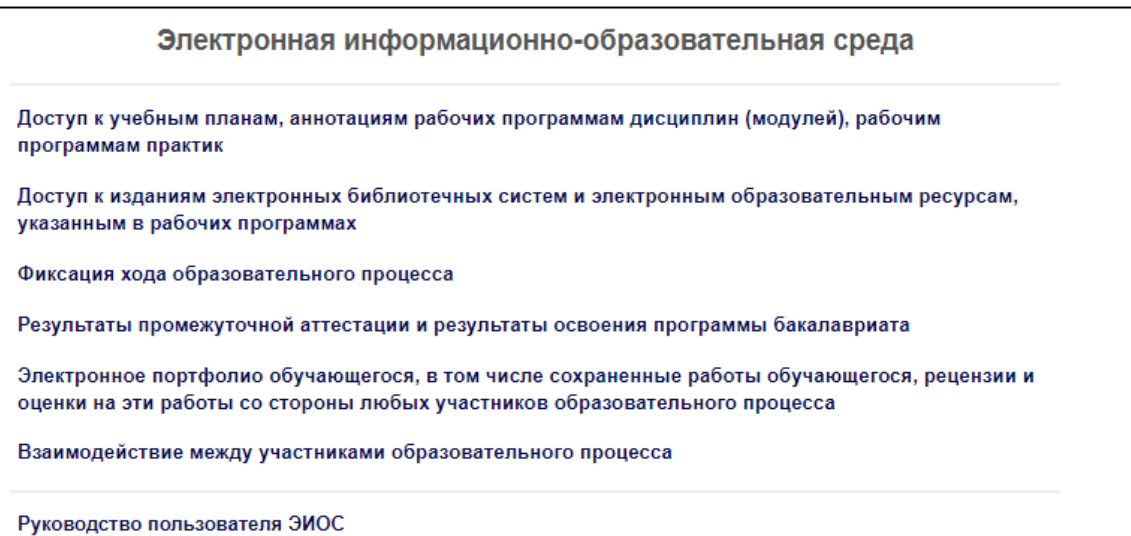

2. Для просмотра учебных планов, аннотаций рабочих программ дисциплин, рабочих программ практик перейдите к пункту меню электронной информационно-образовательной среды «Доступ к учебным планам, аннотациям рабочих программам дисциплин (модулей), рабочим программам практик».

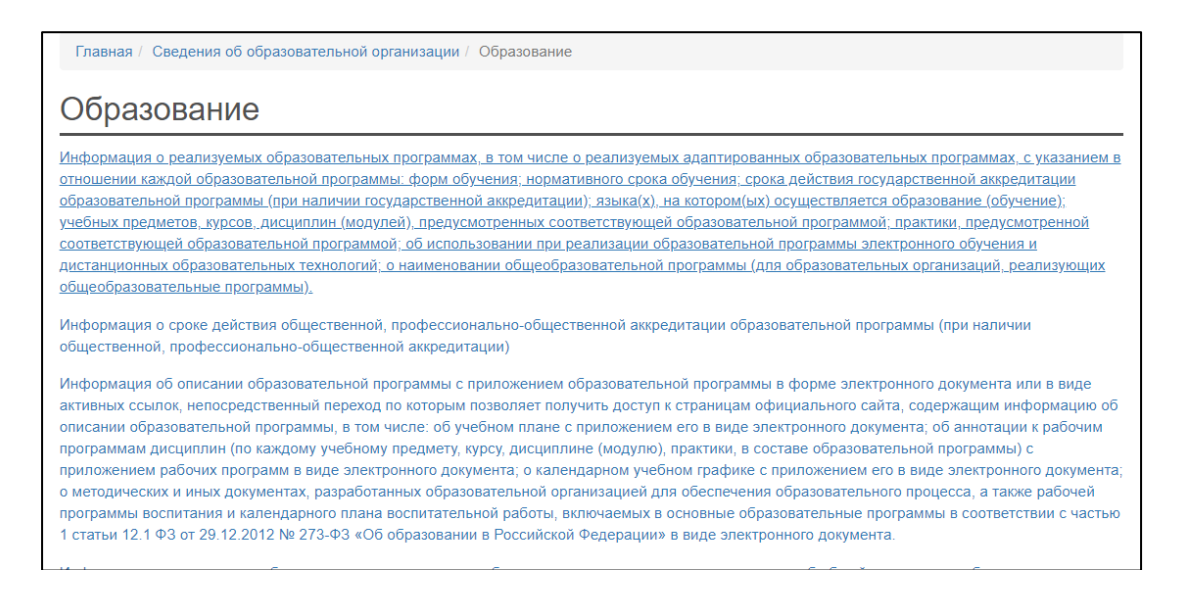

3. Далее необходимо выбрать направления подготовки, профиль (направленность), форму обучения и открыть необходимый документ

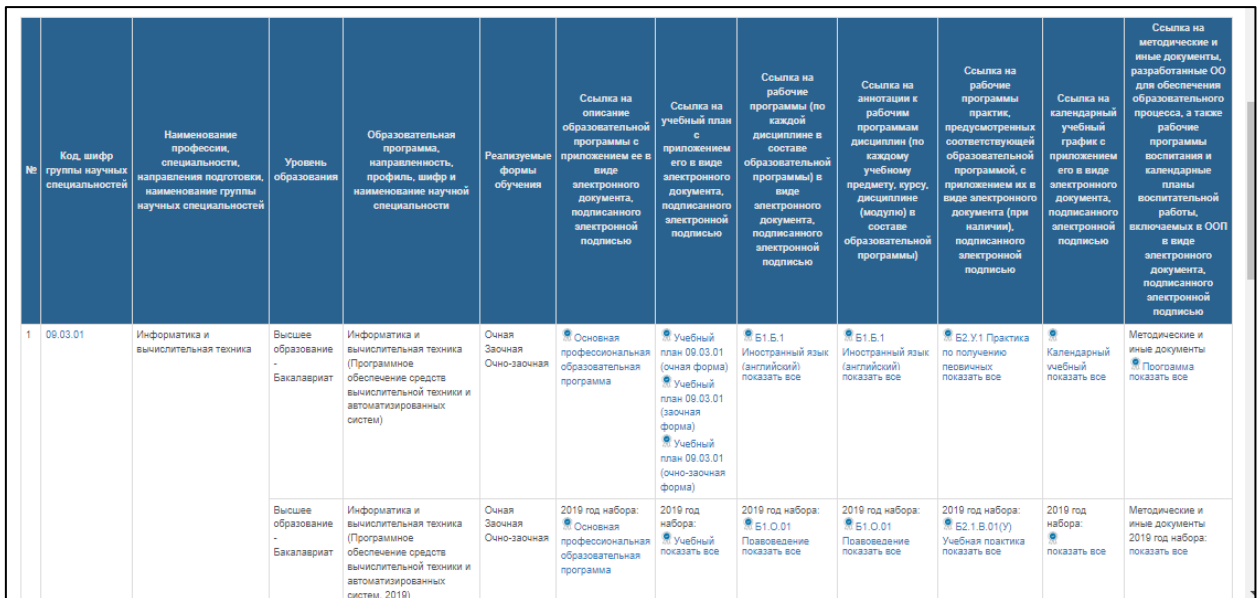

<span id="page-4-0"></span>**2.2 Доступ к изданиям электронных библиотечных систем и электронным образовательным ресурсам, указанным в рабочих программах**

1. Для получения доступа к изданиям ЭБС и электронным ресурсам следует перейти к пункту меню электронной информационнообразовательной среды «Доступ к изданиям электронных библиотечных систем и электронным образовательным ресурсам, указанным в рабочих программах».

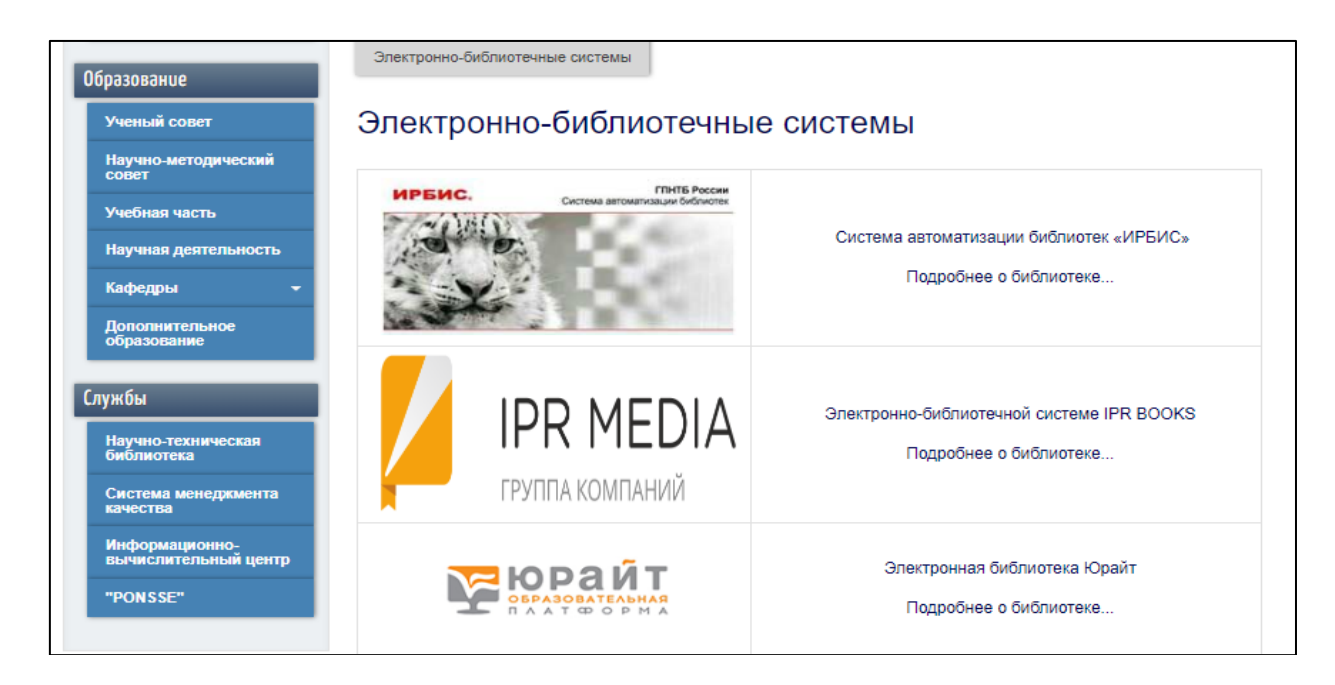

2. Для начала работы с электронно-библиотечной системой необходимо перейти по соответствующей ссылке.

#### **2.3 Фиксация хода образовательного процесса**

<span id="page-5-0"></span>1. Для просмотра результатов текущей аттестации студентов и магистрантов очной формы обучения необходимо перейти к пункту меню электронной информационно-образовательной среды «Фиксация хода образовательного процесса».

2. Далее необходимо выбрать наименование направления подготовки и открыть результаты текущей аттестации.

# <span id="page-5-1"></span>**2.4 Результаты промежуточной аттестации и результаты освоения программы бакалавриата**

1. Для просмотра результатов промежуточной аттестации и результатов освоения программы бакалавриата необходимо перейти к пункту меню электронной информационно-образовательной среды «Результаты промежуточной аттестации и результаты освоения программы бакалавриата». После этого пользователь попадет на главную страницу своего портфолио.

2. Для просмотра результатов промежуточной аттестации и результатов освоения программы бакалавриата необходимо на главной странице электронного портфолио открыть файл «Карточка студента».

# **2.5 Электронное портфолио обучающегося**

<span id="page-5-2"></span>1. Для работы с личным кабинетом студента необходимо перейти к пункту меню электронной информационно-образовательной среды «Электронное портфолио обучающегося, в том числе сохраненные работы обучающегося, рецензии и оценки на эти работы со стороны любых участников образовательного процесса». После этого пользователь попадет на главную страницу своего портфолио.

# **Вкладки «Учебная работа студента», «Научные достижения студента», «Статьи студента», «Общественные достижения студента»**

Данные вкладки содержат результаты учебной деятельности студента (сохраненные курсовые работы и проекты, отчеты по практикам), результаты научной и общественной деятельности студента (копии статей, грамот, дипломов).

1. Для размещения курсовых работ, курсовых проектов, отчетов по практикам в **электронном портфолио** необходимо нажать кнопку «Редактировать> Обновить профиль».

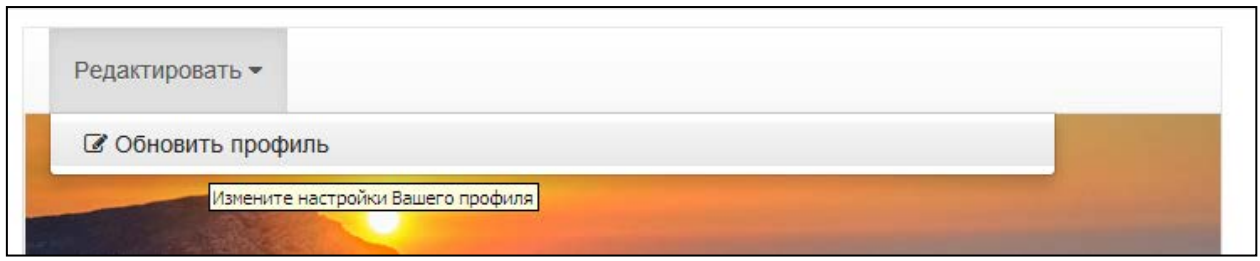

2. Попав на страницу редактирования профиля, перейдите на вкладку «Учебная работа», затем выберите свободное поле, к которому еще не прикреплен файл, нажмите кнопку загрузить файл.

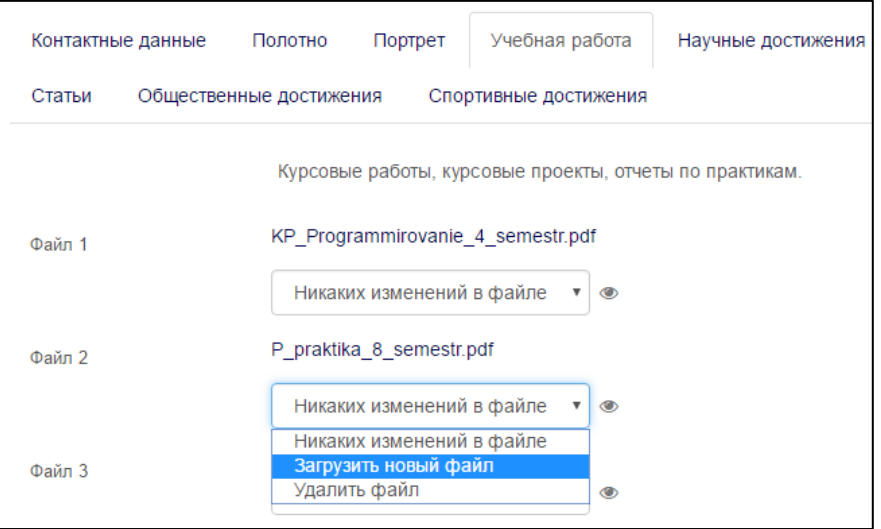

**Внимание!** Загружаемый файл должен иметь расширение, размер файла не должен превышать 5Мб. Имя файла должно быть **набрано на латинице** и включать тип работы, название работы, номер семестра:

- − KP\_Programmirovanie\_4\_semestr;
- − P\_praktika\_8\_semestr;
- − Gramota\_Internet\_Olympiada\_2022;
- − statya\_mentalniekarty.

3. Уже имеющийся файл можно заменить, выбрав в поле с файлом новую операцию – «Загрузить новый файл».

4. Удаление файлов происходит путем выбора нужного поля с загруженным файлом и выбора опции «Удалить файл».

5. По окончании работы с загрузкой файлов необходимо перейти в нижнюю часть редактируемой страницы и нажать кнопку «Обновить».

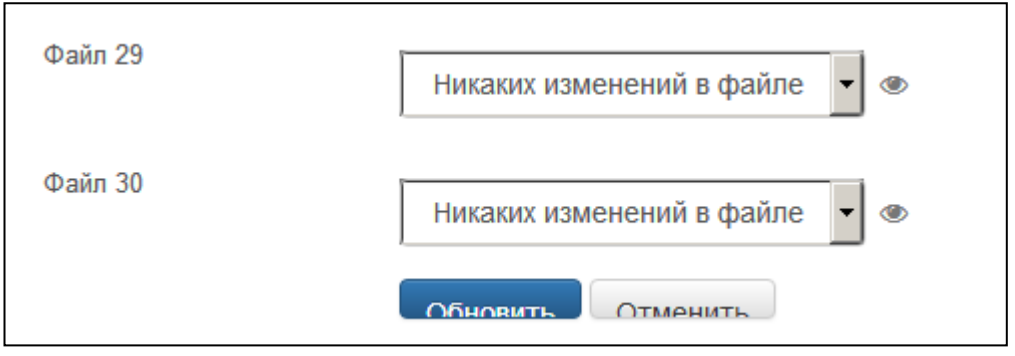

6. Для отправки сообщения другому пользователю нужно нажать в профиле кнопку «Список пользователей», в открывшемся списке выбрать нужного пользователя и перейти к нему в профиль. В появившемся меню появится кнопка отправки сообщения.

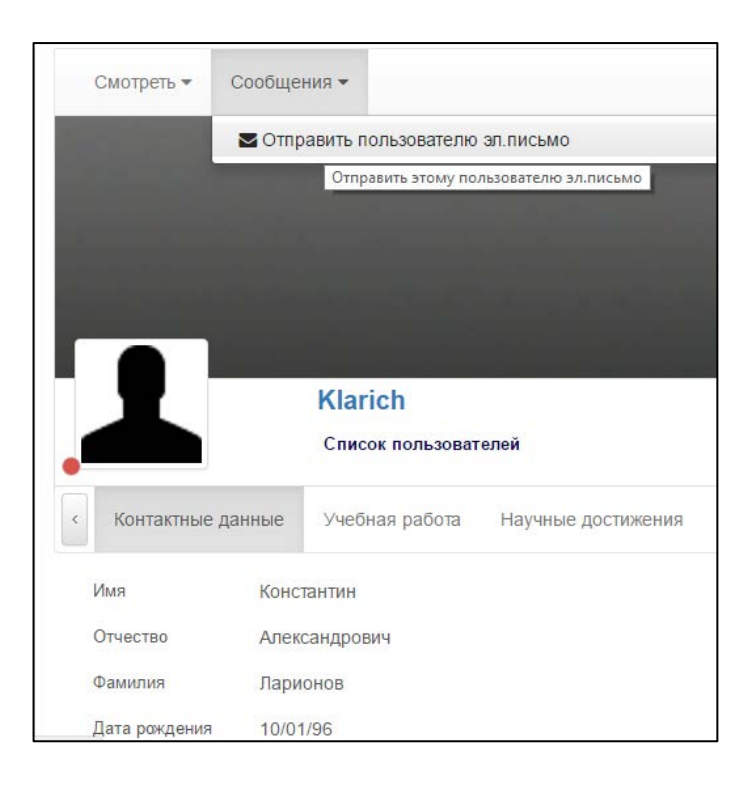

7. Для выхода из сеанса необходимо выполнить команду меню «Студенту>Электронная информационно-образовательная среда» и перейти к электронному портфолио. Затем нажать кнопку «Выйти».